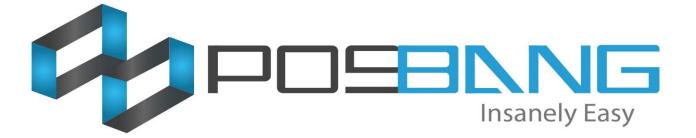

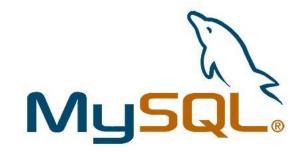

# **MySQL** Installation

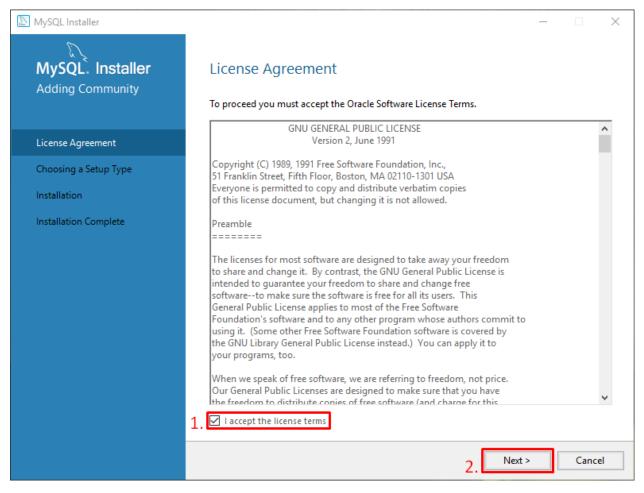

Figure 1: License Agreement

The first step in installing MySQL would be the License Agreement. For you to proceed to the next step, you must accept their license terms and check the *I accept the license terms* checkbox. Then click *Next* button

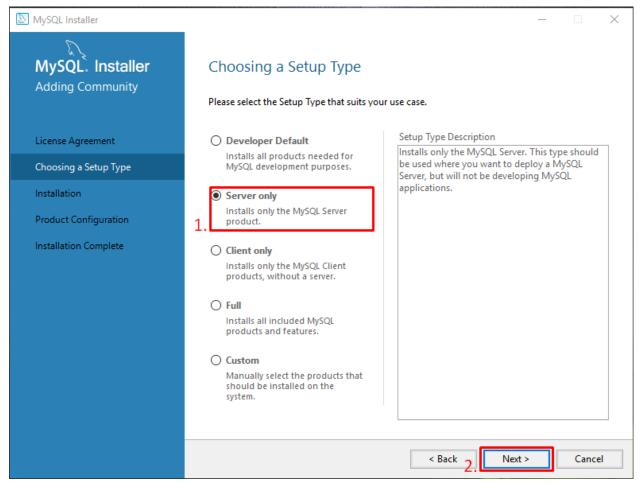

Figure 2: Choosing a Setup Type

Second step is choosing what type of MySQL you want to install. For us, we can choose the *Server only* option and proceed be clicking *Next* button.

| NySQL Installer                      |                                          |                    | _        |       | $\times$ |
|--------------------------------------|------------------------------------------|--------------------|----------|-------|----------|
| MySQL. Installer<br>Adding Community | Installation                             |                    |          |       |          |
|                                      | Press Execute to upgrade the followin    | g products.        |          |       |          |
|                                      | Product                                  | Status             | Progress | Notes |          |
| License Agreement                    | MySQL Server 5.7.22                      | Ready to Install   |          |       |          |
| Choosing a Setup Type                |                                          |                    |          |       |          |
| Installation                         |                                          |                    |          |       |          |
| Product Configuration                |                                          |                    |          |       |          |
| Installation Complete                |                                          |                    |          |       |          |
|                                      |                                          |                    |          |       |          |
|                                      |                                          |                    |          |       |          |
|                                      |                                          |                    |          |       |          |
|                                      |                                          |                    |          |       |          |
|                                      |                                          |                    |          |       |          |
|                                      |                                          |                    |          |       |          |
|                                      |                                          |                    |          |       |          |
|                                      | Click [Execute] to install or update the | following packages |          |       |          |
|                                      |                                          | < Back             | Execute  | Cance | 2l       |

Figure 3: Installation

Next step would be the installation. Click *Execute* button to install the MySQL Server and wait for it to finish before you can proceed.

| NySQL Installer                      |                                        |           | _        |        | $\times$ |
|--------------------------------------|----------------------------------------|-----------|----------|--------|----------|
| MySQL. Installer<br>Adding Community | Installation                           |           |          |        |          |
| Adding Community                     | Press Execute to upgrade the following | products. |          |        |          |
|                                      | Product                                | Status    | Progress | Notes  |          |
| License Agreement                    | MySQL Server 5.7.22                    | Complete  |          |        |          |
| Choosing a Setup Type                |                                        |           | -        |        |          |
| Installation                         |                                        |           |          |        |          |
| Product Configuration                |                                        |           |          |        |          |
| Installation Complete                |                                        |           |          |        |          |
|                                      |                                        |           |          |        |          |
|                                      |                                        |           |          |        |          |
|                                      |                                        |           |          |        |          |
|                                      |                                        |           |          |        |          |
|                                      |                                        |           |          |        |          |
|                                      |                                        |           |          |        |          |
|                                      | Show Details >                         |           |          |        | 1        |
|                                      |                                        | < Back    | Next >   | Cancel |          |

Figure 3.2: Installation

As soon as it finished installing, click *Next* button to proceed

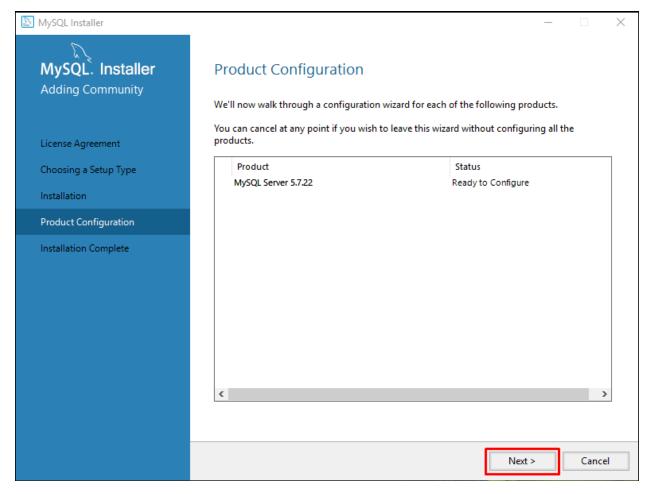

Figure 4: Product Configuration

After installing MySQL, the next step would be the configuration. In this page, click *Next* button to start the configuration.

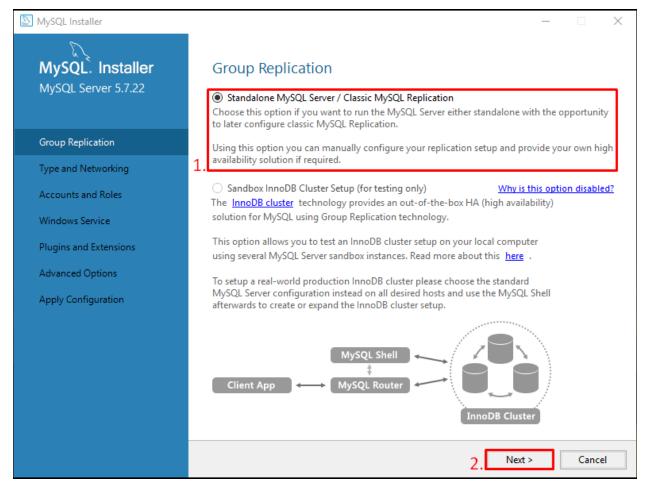

Figure 5: Group Replication

The first step in the configuration is the Group Replication. Since the *Standalone MySQL Server* is already selected just click the *Next* button.

| NySQL Installer                         | – 🗆 🗙                                                                                                    |
|-----------------------------------------|----------------------------------------------------------------------------------------------------|
| MySQL. Installer<br>MySQL Server 5.7.22 | Type and Networking<br>Server Configuration Type<br>Choose the correct server configuration type for this MySQL Server installation. This setting will<br>define how much system resources are assigned to the MySQL Server instance. |
| Group Replication                       | 1. Config Type: Development Computer                                                                                                    |
| Type and Networking                     | Connectivity                                                                                                    |
| Accounts and Roles                      | Use the following controls to select how you would like to connect to this server.                                                                                                    |
| Windows Service                         | ✓ Open Windows Firewall port for network access                                                                                                    |
| Plugins and Extensions                  | Named Pipe Pipe Name: MYSQL                                                                                                    |
| Apply Configuration                     | Shared Memory Memory Name: MYSQL                                                                                                    |
|                                         | Advanced Configuration                                                                                                    |
|                                         | Select the check box below to get additional configuration page where you can set advanced<br>options for this server instance.                                                                                                    |
|                                         | Show Advanced Options                                                                                                    |
|                                         |                                                                                                    |
|                                         |                                                                                                    |
|                                         |                                                                                                    |
|                                         |                                                                                                    |
|                                         | < Back 3. Next > Cancel                                                                                                    |

For the Server Configuration Type, make sure *Development Computer* is selected and Port Number should be *2121*. Then click *Next* button.

Figure 6: Type and Networking

| NySQL Installer                         | —                                                                                                    | $\times$ |
|-----------------------------------------|----------------------------------------------------------------------------------------------------|----------|
| MySQL. Installer<br>MySQL Server 5.7.22 | Accounts and Roles Root Account Password Enter the password for the root account. Please remember to store this password in a secure place. |          |
| Group Replication                       | MySQL Root Password:                                                                                                    |          |
| Type and Networking                     | 1. Repeat Password:                                                                                                    |          |
| Accounts and Roles                      | Password strength: Weak                                                                                                    |          |
| Windows Service                         |                                                                                                    |          |
| Plugins and Extensions                  | MySQL User Accounts                                                                                                    |          |
| Apply Configuration                     | Create MySQL user accounts for your users and applications. Assign a role to the user that<br>consists of a set of privileges.              |          |
|                                         | MySQL Username Host User Role 2. Add User<br>Edit User<br>Delete                                                                            |          |
|                                         |                                                                                                    |          |
|                                         | < Back Next > Cancel                                                                                                    |          |

Figure 7.1: Accounts and roles

For the next step, it is about setting up accounts and password. First is the root password setup. Since our System POS is already preset with a static password, just input **21posincbibiza4012006**. Next is click the **Add User** button to add a new User Account.

| MySQL Installer                         | - 0                                                                                                    | $\times$ |
|-----------------------------------------|----------------------------------------------------------------------------------------------------|----------|
| MySQL. Installer<br>MySQL Server 5.7.22 | Accounts and Roles<br>Root Account Password<br>Enter the password for the root account. Please remember to store this password in a secure<br>place. | 2        |
| Group Replication                       | 🖾 MySQL User Details X                                                                                                    |          |
| Type and Networking                     | Please specify the username, password, and database role.                                                                                            |          |
| Accounts and Roles                      | Username admin                                                                                                    |          |
| Windows Service                         | Host < <u>All Hosts (%)&gt;</u>                                                                                                    |          |
| Plugins and Extensions                  | Role DB Admin ~<br>Authentication  MySQL                                                                                                    |          |
| Apply Configuration                     | Password ••••••••••••••••••••••••••••••••••••                                                                                                    |          |
|                                         | Confirm Password Password Strength: Weak                                                                                                    | Jser     |
|                                         | Edit L                                                                                                    | Jser     |
|                                         | 2. OK Cancel Dela                                                                                                    | te       |
|                                         |                                                                                                    |          |
|                                         |                                                                                                    |          |
|                                         |                                                                                                    |          |
|                                         | < Back Next > Car                                                                                                    | icel     |

Figure 7.2: Accounts and Roles

Follow the account information below:

Username: admin Host: <All Hosts (%)> Role: DB Admin Authentication: MySQL Password: 21posincbibiza4012006 Confirm Password: 21posincbibiza4012006

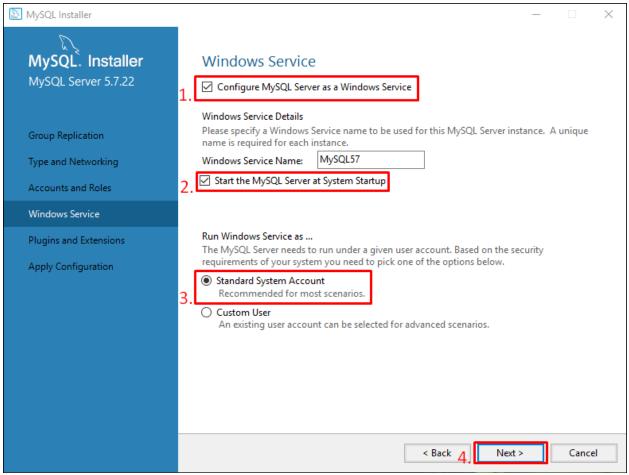

Figure 8: Windows Service

In this step, make sure to check the *Configure MySQL Server as a Windows Service* and *Start the MySQL Server at System Startup* options. And for the third one, select the *Standard System Account* then click *Next* button.

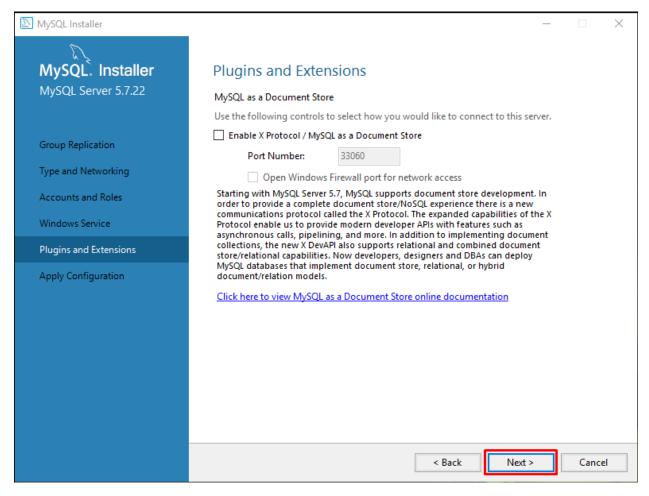

Figure 9: Plugins and Extensions

In here, we don't need to change anything so just click the *Next* button to proceed.

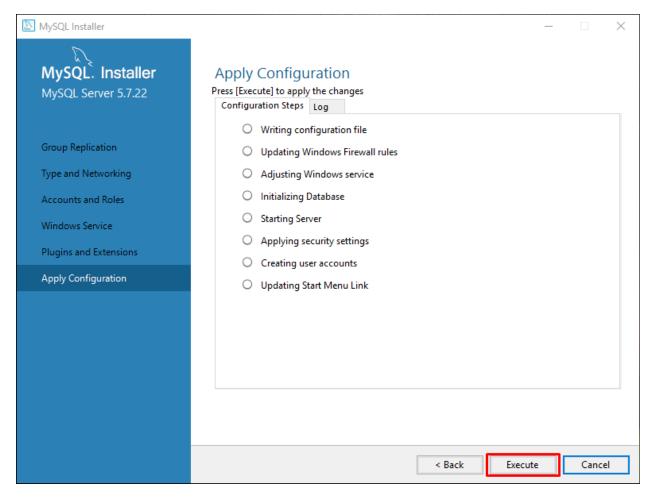

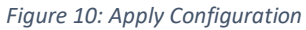

Click the *Execute* button to run and apply the configuration made.

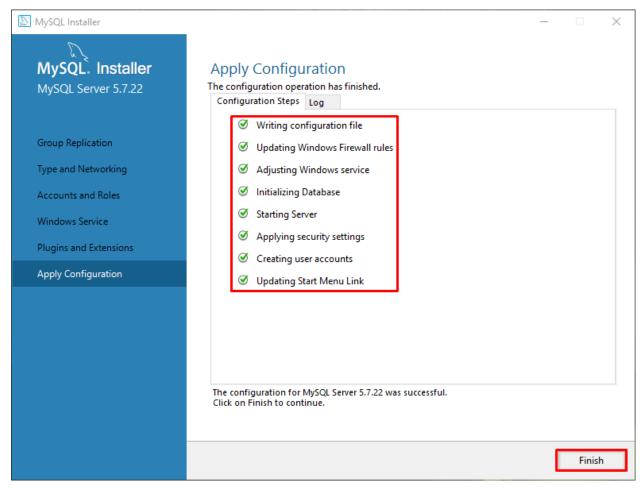

Figure 10.2: Apply Configuration

As soon as the configuration successfully applied just click the *Finish* button to proceed.

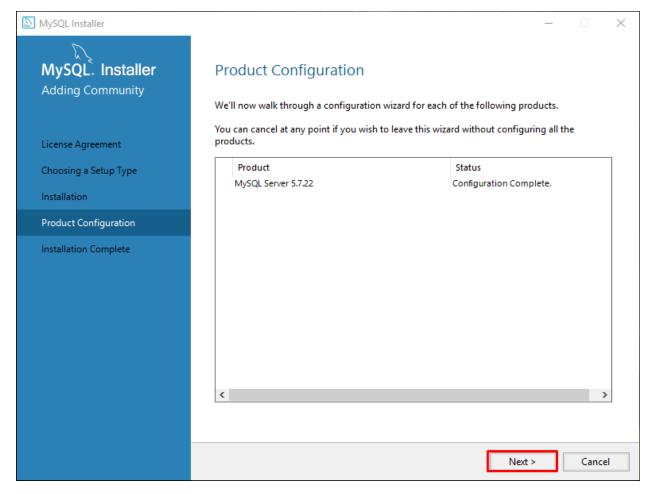

Figure 11: Product Configuration

Click Next button.

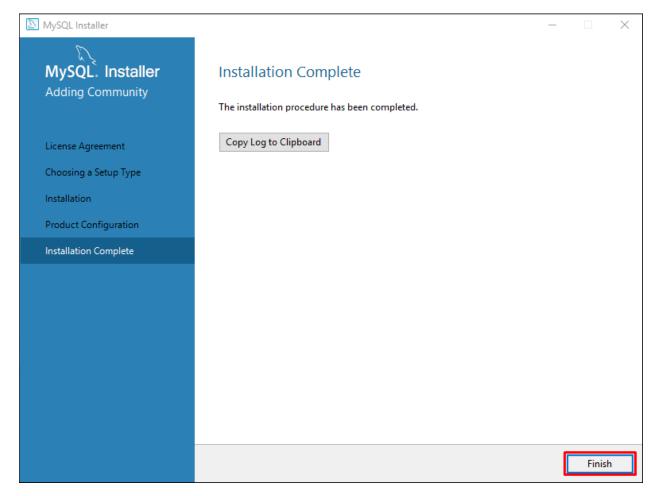

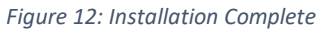

Then click *Finish* button to finish the installation.

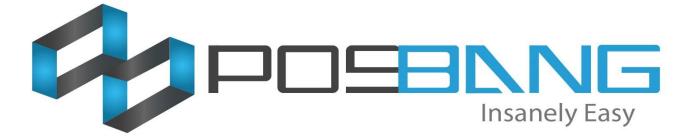

# Auto-Backup Database Setup

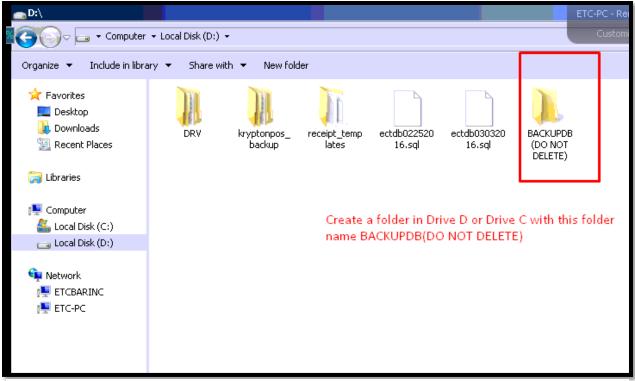

Figure 13

First, create a folder in *Drive D* or *C* and named it as *Backup* or anything.

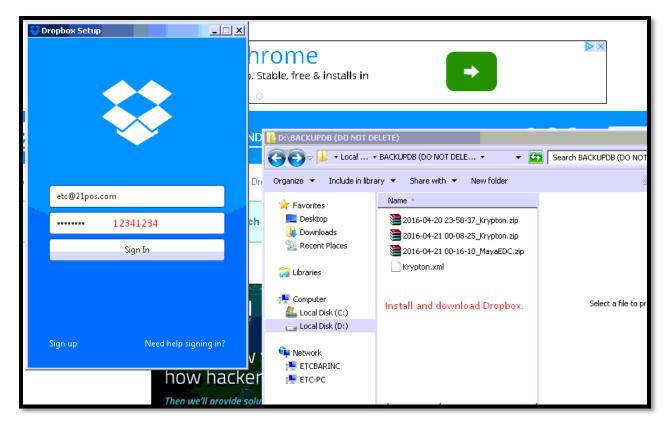

Download and install Dropbox or any Online Storage that can be used to synced with your Computer.

Online Storage suggestions:

- DROPBOX
- **BOX** (this online storage has a relation with Dropbox but with more storage)
- ONEDRIVE

If you already have an account with one of those Online Storage, use it to login. Or else, you may need to create first before you can proceed.

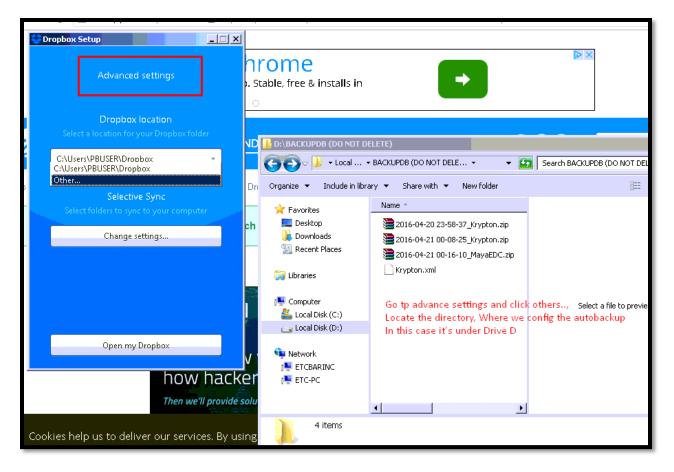

After logging in, you may need to customized in the *Advanced Settings* (other Online Storage applications have this function too) where do you want your files to be synced.

| 😵 Dropbox Setup                                                              |                                                                                                    |
|------------------------------------------------------------------------------|----------------------------------------------------------------------------------------------------|
| Advanced settings                                                            | Stable, free & installs in                                                                                                    |
| Dropbox location<br>Select a location for your Dropbox folder                |                                                                                                    |
| D:\BACKUPDB (DO NOT DELETE)\Dropbox*                                         | G 💽 - Local BACKUPDB (DO NOT DELE 🔹 😰 Search BACKUPDB (DO NOT DELETE)                                                                                                    |
|                                                                              | Dn Organize 🔻 Include in library 🔻 Share with 💌 New folder 🛛 🔠 💌 [                                                                                                    |
| Selective Sync<br>Select folders to sync to your computer<br>Change settings | Year     Name       Desktop     2016-04-20 23-58-37_Krypton.zip       Downloads     2016-04-21 00-08-25_Krypton.zip       Recent Places     2016-04-21 00-16-10_MayaEDC.zip       Libraries     Krypton.xml                                                                                                    |
| Open my Dropbox<br>how hacke                                                 | Image: Computer     Select a file to preview.       Image: Local Disk (C:)     Image: Computer       Image: Local Disk (D:)     Image: Computer       Image: Retwork     Image: Computer       Image: Retwork     Image: Computer |
| Then we'll provide so                                                        | tu 🖌 🗾 🕨                                                                                                    |
| Cookies help us to deliver our services. By usir                             | ng 🗼 4 items                                                                                                    |

In this case, we will be selecting the Folder directory we created earlier at the Figure 1.

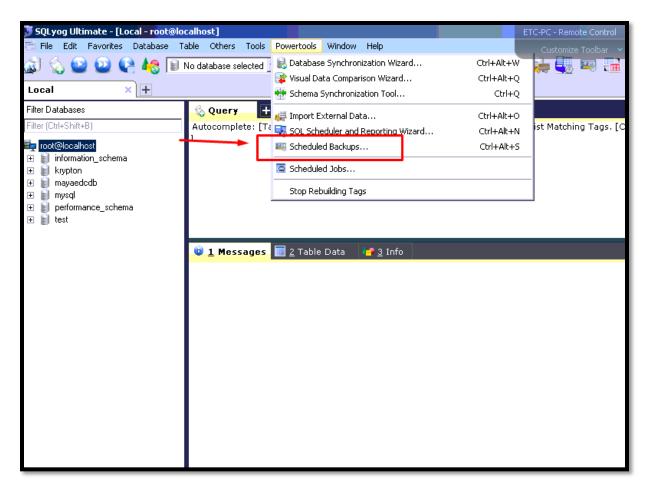

After setting up the Online Storage, got to your SQLYog application. In SQLYog go to *Powertools* tab > *Scheduled Backups...* 

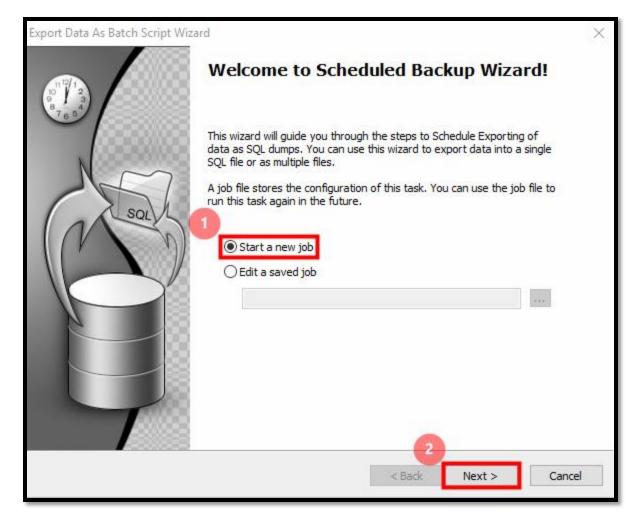

Select *Start a new job* then click *Next >* button.

| Export Data As Bat<br>Provide detail | tch Script Wizard<br>ils about your MySQL server                                                                                                    | ×      |
|--------------------------------------|----------------------------------------------------------------------------------------------------|--------|
| 1                                    | Specify MySQL Connection Details   Copy connection from   MySQL HTTP   MySQL host address   localhost   MySQL host address   localhost   Wsername   admin   Password   Port   2121   Outse Compressed Protocol   Session Idle Timeout   Opefault   28800   (seconds) |        |
|                                      | Database krypton ~                                                                                                    | Cancel |

For *Copy connection from* field, select the connection of the database you want to create a backup for it Select the Database below what database you want to schedule backup. Click *Next* > button.

|      | ct(s) that you want to export<br>export ALL objects or SELECTED object(s). | Sat      |
|------|----------------------------------------------------------------------------|----------|
| () E | tt Object(s)<br>xport All Objects<br>xport Selected Object(s)              |          |
|      | 2<br>< Back Next                                                           | > Cancel |

On this step, select the *Export All Objects* option then click *Next* > button.

| Compress (zip) bad                     | ckup files         |                                     |                 |                |                  |           |
|----------------------------------------|--------------------|-------------------------------------|-----------------|----------------|------------------|-----------|
| ) Single file for all o                | object(s)          |                                     |                 |                |                  |           |
| Archive name                           | C:\Users\TOTC      | )-PC\Dropbox\BA                     |                 | OT DELETE)     | KryptonDB kry    | ptc       |
| ) Separate file for                    | each object        |                                     |                 |                |                  |           |
| Archive name                           |                    |                                     |                 |                |                  |           |
| [Note: This optio<br>file named tbl_{t |                    | ackup data of mul<br>r each table.] | tiple tables ac | ross SQL file  | s. SQLyog will g | enerate a |
| Create a sub                           | folder with timest | tamp                                |                 |                |                  |           |
| [Note: A new fol                       | der with YYYY-MN   | 1-DD HH-MM-SS w                     | ill be created  | in the locatio | n mentioned ab   | ove.]     |
| Prefix Archive na                      | me with timestam   | IP                                  |                 |                |                  |           |
| Overwrite existin                      | a filo             | Appen                               | d to existing f | la             |                  |           |

In this step, we need to select the path where the automatic back up will be saved. In this case, we need to select the folder we created at the *Figure 1*.

For us to set the path, click the three dots button (as show in the image above).

| 🔰 Open File                                                                                                    |     |                            | ×           |
|----------------------------------------------------------------------------------------------------|-----|----------------------------|-------------|
| ← → → ↑ 📙 → Drop → BACKUPDB (DO N                                                                                                    | ~ Ö | Search BACKUPDB (DO NO     | م ۲         |
| Organize 👻 New folder                                                                                                    |     |                            |             |
| Sotus The Series ^ Name                                                                                                    |     | Date modified              | Туре        |
| 📙 Water Boyy The 🛃 KryptonDB                                                                                                    |     | 8/13/2018 8:43 AM          | File folder |
| <ul> <li>Box Sync</li> <li>Dropbox</li> <li>OneDrive</li> <li>This PC</li> <li>3D Objects</li> <li>Desktop</li> <li>Documents</li> <li>Downloads</li> </ul> |     |                            |             |
| Music                                                                                                    |     |                            | >           |
| File name:                                                                                                    |     | ✓ ZIP Files(*.zip)<br>Open | ∼<br>ncel   |

Inside the folder we created, create another folder(s) for each database you want to backup.

In this step, we created folder for Krypton.

| Øpen File                   |         |          |          |                               | >      |
|-----------------------------|---------|----------|----------|-------------------------------|--------|
| 🔶 🔿 🕤 🛧 📙 « BACKUPDB ( » Kŋ | /ptonDB | ~ č      | ) S      | earch KryptonDB               | م      |
| Organize 👻 New folder       |         |          |          | ₽ <u></u> == ▼                |        |
| A Name                      | ^       |          |          | Date modified                 | Туре   |
| 🔜 Desktop 💉                 | No      | items ma | itch you | ur search.                    |        |
| 🕹 Downloads 🖈               |         |          |          |                               |        |
| 🔮 Documents 🖈               |         |          |          |                               |        |
| 📰 Pictures 🖈                |         |          |          |                               |        |
| 📙 receipt_template          |         |          |          |                               |        |
| 📙 Reseller's Tech N         |         |          |          |                               |        |
| Sotus The Series            |         |          |          |                               |        |
| Water Boyy The              |         |          |          |                               |        |
| 🔤 Box Sync                  |         |          |          |                               |        |
| Stopbox                     |         |          |          |                               |        |
| File name: kryptondb        |         |          | ~ 2      | (IP Files(*.zip) <sup>2</sup> | ~      |
|                             |         |          | - r      | Open                          | Cancel |

For the next step, you need to enter on the folder and create a specific name for the backup file. You can name it whatever you like.

Then click **Open** button.

| Export Data As Batch Script Wizard<br>How do you want to general<br>You can create single dump<br>timestamp to identify it. |                                                                                                    | ×         |
|----------------------------------------------------------------------------------------------------|----------------------------------------------------------------------------------------------------|-----------|
| ☑ Compress (zip) backup files                                                                                               |                                                                                                    |           |
| Single file for all object(s)                                                                                               |                                                                                                    |           |
| Archive name C:\Users\                                                                                                    | TOTO-PC\Dropbox\BACKUPDB (DO NOT DELETE)\KryptonDB\kryptc                                            |           |
| O Separate file for each object                                                                                             |                                                                                                    |           |
| Archive name                                                                                                    |                                                                                                    | + + + > - |
| [Note: This option allows you<br>file named tbl_{tablename},                                                                | ں<br>u to backup data of multiple tables across SQL files. SQLyog will gener<br>sql for each table.] | ate a     |
| Create a subfolder with                                                                                                    | timestamp                                                                                            |           |
| [Note: A new folder with YY                                                                                                 | /Y-MM-DD HH-MM-SS will be created in the location mentioned above,                                   | ]         |
| Prefix Archive name with time                                                                                               | estamp                                                                                               |           |
| Overwrite existing file                                                                                                    | O Append to existing file                                                                            |           |
|                                                                                                    | 3                                                                                                    |           |
|                                                                                                    | < Back Next >                                                                                        | Cancel    |

Confirm the path directory.

Check the **Prefix Archive name with timestamp** (this will add the filename of the backup file with timestamp when the backup is created).

Then Click *Next >* button.

| What do you | want to generate?                                                                                                    |   |        | (Sal   |
|-------------|----------------------------------------------------------------------------------------------------|---|--------|--------|
| 0           | Export                                                                                                    | ] |        |        |
| 2           | DDL Options<br>Include "CREATE database" statement<br>Include "USE database" statement<br>Include "DROP" statement(s)<br>Ignore DEFINER |   |        |        |
| 3           | DML Options<br>Generate bulk INSERT statement<br>Generate complete INSERT statement<br>Generate INSERT DELAYED statement                |   |        |        |
|             | < Ba                                                                                                    |   | Next > | Cancel |

In this step, make sure all the option in the image above is selected and checked.

**Export** – Select the **Structure and data** 

**DDL Options –** Make sure all of these options are checked.

DML Options – Check only the Generate INSERT DELAYED statement option

Click *Next >* button.

|                                      | · · · · · · · · · · · · · · · · · · · |
|--------------------------------------|---------------------------------------|
| Flush Options                        |                                       |
| Flush logs before dump               | Flush slave logs                      |
|                                      |                                       |
| Options having effect on source      |                                       |
| Lock tables for read                 | Single transaction                    |
| Options written to file              |                                       |
| Set AUTOCOMMIT=0                     | Charset [default] V                   |
| Set FOREIGN_KEY_CHECKS=0             |                                       |
| Add lock around INSERT stateme       | ent(s)                                |
| Add DISABLE/ENABLE keys arou         | nd INSERT statement(s)                |
| Max. size (in KB) for BULK INSERT s  | statement(s)                          |
| Get server default                   | Custom size                           |
| Chunk size (in rows) during batch ex | xports                                |
| Don't break into chunks              | Chunk size rows                       |

Check only these options:

- Set FOREIGN\_KEY\_CHECK=0
- Get server default
- Don't break into chunks

Then click *Next >* button.

| Export Data As Batch Script Wizard                                           |             |        | ×      |
|------------------------------------------------------------------------------|-------------|--------|--------|
| What you want to do on error?<br>Send report over Email when an error occurs |             |        | sai    |
| 1 Error Handling                                                             |             |        |        |
|                                                                              | 2<br>< Back | Next > | Cancel |

Check the following options:

- Abort on error

Then click *Next >* button

| Export Data As Batch Script Wiz   | ard                                        | ×      |
|-----------------------------------|--------------------------------------------|--------|
| What do you want to do?           |                                            | sa     |
|                                   |                                            |        |
|                                   | you want to run this task?                 |        |
| 2000                              | Run immediately<br>Saving options          |        |
|                                   | ⊖ Save job file                            |        |
|                                   | Save & Schedule it using Windows scheduler |        |
|                                   |                                            |        |
| Log file<br>Log file<br>this task | C:\Users\TOTO-PC\AppData\Roaming\SQLyon    |        |
|                                   |                                            |        |
|                                   | 2                                          |        |
|                                   | < Back Next >                              | Cancel |

For this step, check and select the following options:

- Run immediately
- Saving options
  - Save & Schedule it using Windows scheduler

Click the *Next >* button

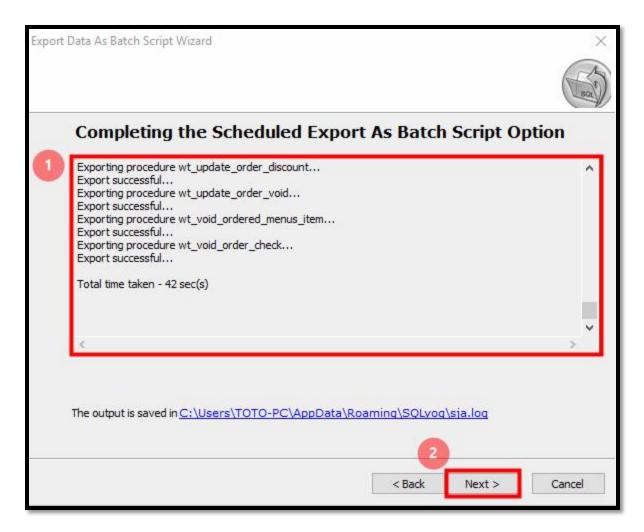

Wait for the process to be finished then click *Next* > button.

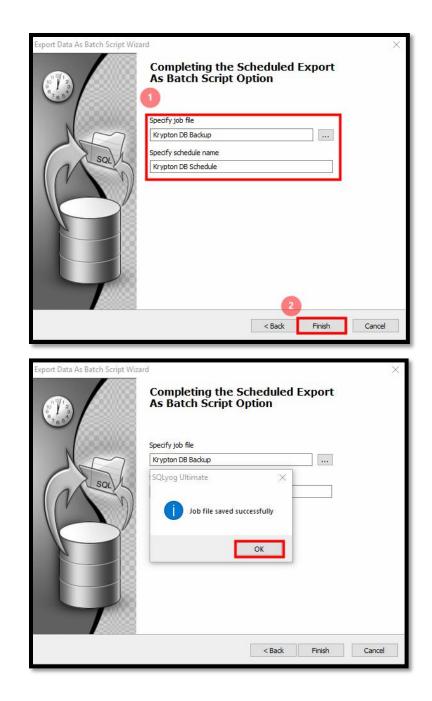

For this step, you are about to save a job file for the configurations you created for the auto-backup.

Just specify the job name and the schedule name.

Click *Finish* button then click *OK* button.

| ask Sche  | dule Settings                        |                           |         |       |
|-----------|--------------------------------------|---------------------------|---------|-------|
| <u> </u>  | WINDOWS\Tasks\Krypton DB Scl         | he <mark>du</mark> le.job |         |       |
| Run:      | rs\TOTO-PC\AppData\Roami             | ng\SQLyog\sja             | session | cml'' |
|           |                                      |                           | Browse  | Se    |
| Start in: |                                      |                           |         |       |
| Comments: |                                      |                           |         | a     |
|           |                                      |                           |         | _     |
| Run as:   | TS-TOTO\TOTO-PC                      | Set pass                  | sword   |       |
|           |                                      |                           |         |       |
| Run only  |                                      |                           |         |       |
|           | scheduled task runs at specified tim | ne)                       |         |       |

In the next window, navigate to the *Schedule* tab as the image shown above.

| ypton DB Sche                                     | Jule                          | ?        | $\times$ |
|---------------------------------------------------|-------------------------------|----------|----------|
| Task Schedu                                       | e Settings                    |          |          |
| 1. At 9:00 AM                                     | every day, starting 8/13/2018 |          | ~        |
| 2                                                 | 1 Ne                          | w Delete | e        |
| Schedule Task<br>Daily<br>Schedule Tas<br>Every 1 | ✓ 9:00 AM                     | Advanced |          |
| Show multip                                       | le schedules.                 |          |          |

### Figure 32

In here, you are about to create of the time when will be the auto-backup executed.

To add a time, click the *New* button

And select the *Schedule Task* and *Start time* 

Click **OK** button if time is set

| 1. At              | 9:00 AM ev   | ery day, startir | ng 8/13/201 | 8          | ~        |
|--------------------|--------------|------------------|-------------|------------|----------|
|                    | 110          |                  | [           | New        | Delete   |
| Set A              | ccount Inf   | ormation         |             |            | $\times$ |
| Ru                 | n as:        |                  | TS-TO       | TO\TOTO-PC |          |
| Pas                | ssword:      |                  |             | ••••       |          |
| Cor                | nfirm passwo | ord:             | •••••       | ••••       |          |
|                    | 2            | ОК               |             | Cancel     |          |
|                    |              |                  |             |            |          |
|                    |              |                  |             |            |          |
|                    |              | schedules        |             |            |          |
| <mark>⊘ S</mark> h | iow multiple | oonodenoo.       |             |            |          |

### Figure 33

Lastly, the scheduler will ask you for the computer's password. Fill out the two fields if there's any. If not, just simply proceed with the **OK** button.

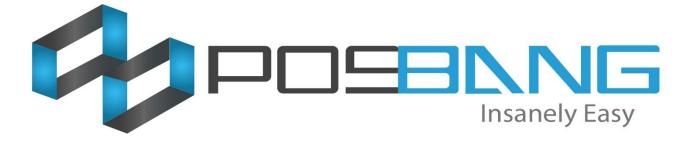

# Printer Setup In Windows

| XPS Viewer<br>Windows Fax and Scan<br>Remote Desktop Connection | Control Panel<br>Devices and Printers<br>Default Programs<br>Help and Support | nd manage devices, printers, and print jobs | Add a device Add a printer<br>Devices (3)<br>Printers and Faxes (2)<br>Control Panel  Hardware and Sound  Devices and Printers<br>Devices (3)<br>Printers and Faxes (2) |
|-----------------------------------------------------------------|-------------------------------------------------------------------------------|---------------------------------------------|----------------------------------------------------------------------------------------------------|
| All Programs                                                    |                                                                               |                                             |                                                                                                    |
| Search programs and files                                       | Shut down D                                                                   |                                             | Fax Microsoft XPS<br>Document Writer                                                                                                    |

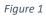

Find *Devices and Printers* and click *Add* a Printer.

| 🕞 🖶 Add Printer                                                                                                    | 💽 👼 Add Printer                                                                                                    |
|----------------------------------------------------------------------------------------------------|----------------------------------------------------------------------------------------------------|
| <ul> <li>What type of printer do you want to install?</li> <li>Add a local printer<br/>Use this option only if you don't have a USB printer. (Windows automatically installs USB printers<br/>when you plug them in.)</li> <li>Add a network, wireless or Bluetooth printer<br/>Make sure that your computer is connected to the network, or that your Bluetooth or wireless<br/>printer is turned on.</li> </ul> | Choose a printer port         A printer port is a type of connection that allows your computer to exchange information with a printer. <ul> <li>Use an existing port:</li> <li>Create a new port:</li> <li>Type of port:</li> <li>COM2: (Serial Port)</li> <li>COM2: (Serial Port)</li> <li>COM2: (Serial Port)</li> <li>COM2: (Serial Port)</li> <li>COM2: (Serial Port)</li> <li>COM2: (Serial Port)</li> <li>CIM2: (Serial Port)</li> <li>CIM2: (Serial Port)</li> <li>COM2: (Serial Port)</li> <li>CIM2: (Serial Port)</li> <li>CIM2: (Serial Port)CIM2: (Serial Port)&lt;</li></ul> |
| Next Cancel                                                                                                    | Next Cancel                                                                                                    |

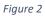

Add it as a *Local printer*, using the USB virtual port, probably *USB0001* or whatever port you plugged your printer

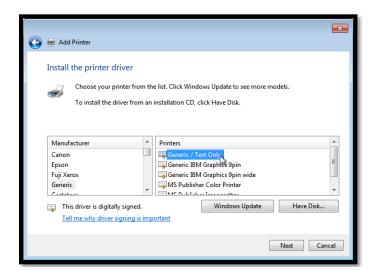

### Figure 3

Use the *Generic / Text Only* driver.

| 🔁 🖶 Add Printer                                                                                                    | 😴 👼 Add Printer                                                                                                    |
|----------------------------------------------------------------------------------------------------|----------------------------------------------------------------------------------------------------|
| Type a printer name Printer name: Receipt Printer This printer will be installed with the Generic / Text Only driver. | Printer Sharing<br>If you want to share this printer, you must provide a share name. You can use the suggested name or<br>type a new one. The share name will be visible to other network users.<br>O Do not share this printer<br>Share this printer so that others on your network can find and use it |
|                                                                                                    | Share name: Receipt Printer                                                                                                    |
| Next Cancel                                                                                                    | Next Cancel                                                                                                    |

#### Figure 4

Name the printer whatever you like, mostly used is the name of what is the use of the printer (e.g. *Receipt* or *Kitchen*)

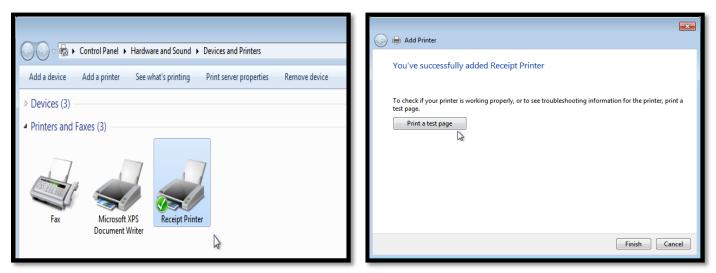

#### Figure 5

At this point, it should pop up in the window in the background, and also prompt you to *Print a test page*.

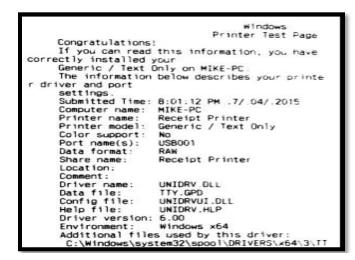

#### Figure 6

The test print is plain-text, and depending on your printer, will look something like this:

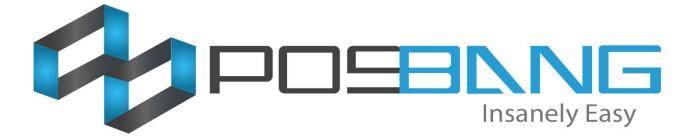

Krypton Resto Printer Setup 1.) Go to *Krypton BO* and log in using your code.

2.) Then navigate to *General > Device Setup*.

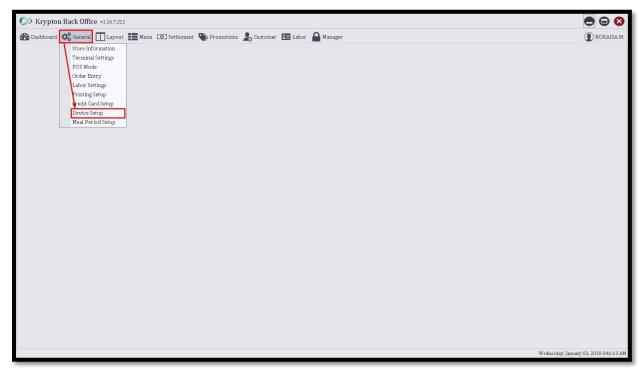

3.) To add a new printer, click the *Add* button located at the bottom right side of the screen and fill out the printer's information that will pop out in a small window.

| Co Krypton Back Office v1.16.7.212   |                                                                                                    |                                 |                                  |  |
|--------------------------------------|----------------------------------------------------------------------------------------------------|---------------------------------|----------------------------------|--|
| 🝘 Dashboard 😋 General 🔲 Layout 📰 Men | enu 💽 Settlement 🌑 Promotions 🍰 Customer 🛅 Labor                                                                     | Anager Manager                  | 💽 NORAISA M.                     |  |
|                                      | Dev                                                                                                    | vice Setup                      |                                  |  |
| Printer Setup Cash Drawer Setup      |                                                                                                    |                                 |                                  |  |
| Name                                 | Access Name                                                                                                    | Assigned To Terminal            | Active                           |  |
|                                      | Printer Entry Name Ip Address Port Access Name Printer Type Driver Type Characters per line Font A Font B Extra Line | 33:<br>33:<br>0:<br>Cancel Save | Edit Add                         |  |
|                                      |                                                                                                    | Wednesd                         | lay, January 03, 2018 8:43:30 AM |  |

Name – this will be the name to be used for the printer. This is a user-generated information.

**<u>Ip Address</u>** – if the printer is using an IP, you can fill this out same as the printer's IP Address. If not, just put number zero to it.

<u>Port</u> – same as the IP Address, if necessary, input the assign port for the printer or input number zero if there isn't.

<u>Access Name</u> – this is the name of the printer used in windows. You can navigate to at the *Start Menu* to check the correct name of the printer. If the printer is plugged from other computer/unit, and connected only through network, you can input the access name like this: **\Computer Name\Printer** Name

Printer Type – select what type of the printer you are about to add (E.g. Receipt or Kitchen)

Driver Type – this will be the driver type used by the printer. Mostly used is the Generic

4.) After filling out those information, click the *Save* button.

5.) For us to assign the printer to a terminal, navigate to *General* tab > *Terminal Settings*.

| 💭 Krypton     | 💽 Krypton Back Office v1.167.212      |                                                               |                      |                                       |  |  |
|---------------|---------------------------------------|---------------------------------------------------------------|----------------------|---------------------------------------|--|--|
| 🚳 Dashboard   | 😋 General 🔲 Layout                    | 🃰 Menu 💿 Settlement 🦠 Promotions 🤰 Customer 📧 Labor 🔒 Manager |                      | D NORAISA M.                          |  |  |
|               | tore Information<br>Terminal Settings | Device Setup                                                  |                      |                                       |  |  |
| Printer Setup | POS Mode                              |                                                               |                      |                                       |  |  |
| Name          | Order Entry                           | Access Name                                                   | Assigned To Terminal | Active                                |  |  |
| Receipt       | Labor Settings<br>Printing Setup      | \\TS-PC\Receipt                                               |                      | N.                                    |  |  |
|               | Credit Card Setup                     |                                                               |                      |                                       |  |  |
|               | Device Setup<br>Meal Period Setup     |                                                               |                      |                                       |  |  |
|               | Heat Ferrou secup                     |                                                               |                      |                                       |  |  |
|               |                                       |                                                               |                      |                                       |  |  |
|               |                                       |                                                               |                      |                                       |  |  |
|               |                                       |                                                               |                      |                                       |  |  |
|               |                                       |                                                               |                      |                                       |  |  |
|               |                                       |                                                               |                      |                                       |  |  |
|               |                                       |                                                               |                      |                                       |  |  |
|               |                                       |                                                               |                      |                                       |  |  |
|               |                                       |                                                               |                      |                                       |  |  |
|               |                                       |                                                               |                      |                                       |  |  |
|               |                                       |                                                               |                      |                                       |  |  |
|               |                                       |                                                               |                      |                                       |  |  |
|               |                                       |                                                               |                      |                                       |  |  |
|               |                                       |                                                               |                      |                                       |  |  |
|               |                                       |                                                               |                      |                                       |  |  |
|               |                                       |                                                               |                      |                                       |  |  |
|               |                                       |                                                               | Rem                  | ove Edit Add                          |  |  |
|               |                                       |                                                               |                      |                                       |  |  |
|               |                                       |                                                               | We                   | dnesday, January 03, 2018 12:18:58 PM |  |  |

6.) Under Terminal Settings, select the terminal you want to assign the printer on the left side panel and click the *Printer Setup* tab.

| CO Krypton Back Office v1.16.7.212                   |                                           | ● 🛛 😣                     |
|------------------------------------------------------|-------------------------------------------|---------------------------|
| 🚳 Dashboard 🗱 General 🔲 Layout 📰 Menu 💿 Settlement 4 | 🍑 Promotions 🤰 Customer 📧 Labor 🔒 Manager | NORAISA M.                |
|                                                      | Terminal                                  |                           |
|                                                      | Printer Setup Cash Drawer Setup           |                           |
| Name General Custerne                                | r Display Setup Scale Setup               |                           |
| Terminal 1                                           | Active                                    | _                         |
| Station Name                                         | Terminal 1                                |                           |
| Computer Name                                        | P082                                      |                           |
| Receipt Prefix                                       | T1                                        |                           |
| Device Type                                          | Terminal                                  | •                         |
|                                                      |                                           |                           |
|                                                      |                                           |                           |
| PRINTER LIST                                         |                                           |                           |
|                                                      |                                           |                           |
|                                                      |                                           |                           |
|                                                      |                                           |                           |
|                                                      |                                           |                           |
|                                                      |                                           |                           |
|                                                      |                                           |                           |
|                                                      |                                           |                           |
|                                                      |                                           |                           |
| Remove Add                                           |                                           |                           |
|                                                      |                                           | Update                    |
|                                                      | Wednesday, Jan                            | uary 03, 2018 12:21:47 PM |

7.) In the Printer Setup, click the *Add* button located at the bottom right side and fill out the information needed.

| Co Krypton Back Office v1.16.7.212 |                                                                                                    |                     |
|------------------------------------|----------------------------------------------------------------------------------------------------|---------------------|
| 🝘 Dashboard 🗱 General 🔲 Layout 📘   | Merru 🔟 Settlement 📎 Promotions 🍰 Customer 🛅 Labor 🔒 Manager                                                                                                    | 🕐 NORAISA M.        |
|                                    | Terminal                                                                                                    |                     |
| Enter text to search • Find Clear  | Station Station Services Printer Setup Cash Drawer Setup                                                                                                    |                     |
| Name                               | Name Access Name                                                                                                    |                     |
| Terminal 1                         |                                                                                                    |                     |
|                                    | Terminal Proter - Terminal 1       Printer       Receipt       Access Key       VI/T3-PC\Receipt       Priority       I       Filter       Min Value       Max Value       Revenue       05       05       Table       Cancel       Save |                     |
| Remove Add                         | Remove Edit                                                                                                    | Add                 |
|                                    | Wednesday, January 03                                                                                                    | 8, 2018 12:25:42 PM |

<u>**Printer**</u> – click the drop down for the available printer(s) to show up and select the desired printer you setup in the Device Setup.

<u>Access Key</u> – the access name of the printer. Use the same access name same as you did on the Device Setup.

8.) After that, click *Save* button to finish.

9.) For you to test the printer, go to the POS and navigate to *Spooler* at the top right corner of the screen.

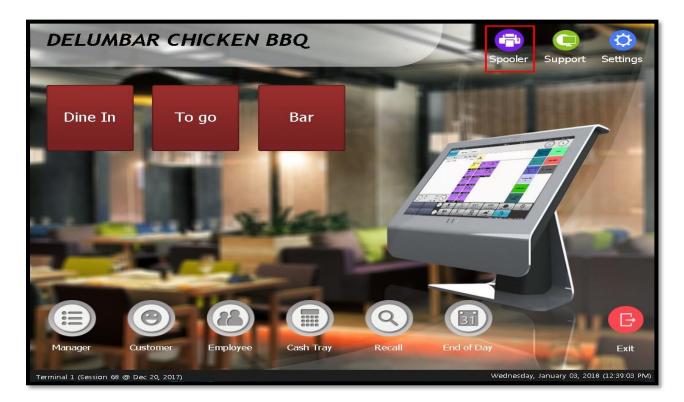

10.) The status of the printer should be *Idle* and you can do test print by clicking *Test* button.

| Print   | Printer Maintenance          |                |        |                      |  |                |       |
|---------|------------------------------|----------------|--------|----------------------|--|----------------|-------|
| Recei   | Receipt Printers Test Status |                |        |                      |  |                |       |
| Туре    | Printer Name                 | Driver<br>Type | Status | Current<br>Print Job |  |                |       |
| Receipt | Receipt                      | Generic        | Idle   |                      |  |                |       |
|         |                              |                |        |                      |  |                | Clear |
|         |                              |                |        |                      |  | Test<br>Button | Test  |

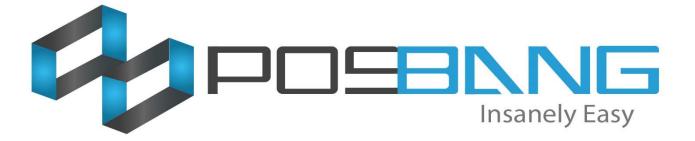

# List of Common Issues

### List the common issues & fixes

1: <u>Database Outdated</u> – This is the common issue for the POS especially if the database is outdated. Or you updated the POS software without updating the database. Luckily there is an easy fix for this.

| The following error(s) has occured:                                                              |  |  |  |  |  |  |
|--------------------------------------------------------------------------------------------------|--|--|--|--|--|--|
| Database is outdated. Please contact your POS provider.                                          |  |  |  |  |  |  |
|                                                                                                  |  |  |  |  |  |  |
|                                                                                                  |  |  |  |  |  |  |
|                                                                                                  |  |  |  |  |  |  |
|                                                                                                  |  |  |  |  |  |  |
|                                                                                                  |  |  |  |  |  |  |
|                                                                                                  |  |  |  |  |  |  |
|                                                                                                  |  |  |  |  |  |  |
|                                                                                                  |  |  |  |  |  |  |
|                                                                                                  |  |  |  |  |  |  |
|                                                                                                  |  |  |  |  |  |  |
| The terminal is unable to continue,<br>Please restart the application or call technical support, |  |  |  |  |  |  |

Fix: Open Krypton Back Office and update the database by selecting "Yes"

| Incompatible database                                                                                        |  |  |  |  |  |
|----------------------------------------------------------------------------------------------------|--|--|--|--|--|
| POS version is incompatible with the database<br>AppVersion: 293<br>DbVersion: 286<br>Do you want to update? |  |  |  |  |  |
| Yes No                                                                                                    |  |  |  |  |  |

2: <u>Printer offline</u> – This is common for newly installed POS. You have to make sure the printer is installed/setup in "*Devices and Printers*"

| Print                                                  | Printer Maintenance |             |           |
|--------------------------------------------------------|---------------------|-------------|-----------|
| Rece                                                   | ipt Printers        |             |           |
| Туре                                                   | Printer Name        | Driver Type | Status    |
| Kitchen                                                | Kitchen             | Generic     | Idle      |
| Kitchen                                                | Bar                 | Generic     | Offline   |
| Print<br>Rece<br>Type<br>Kitchen<br>Kitchen<br>Kitchen | Fastfood            | Generic     | Offline _ |
| Kitchen                                                | Coffee              | Generic     | Idle 🗸    |

Fix: Make sure the printer is #1: plugged in. #2: Port is correct. #3: Added in Devices and printers

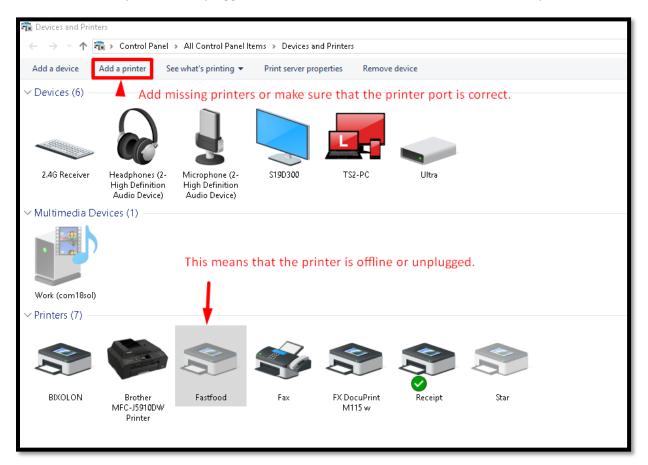

3: <u>Clear out the transaction after testing</u> – This is common for POS user to clear out the POS sale transaction after testing and training. To do that, you have to open up the SQLYog. And Run the script.

Warning: Make sure to select the database you want to clear out first and please be advices to back up the database before clearing out.

### THE SCRIPT:

CALL rebuild\_transactions();

DELETE FROM employee\_logs

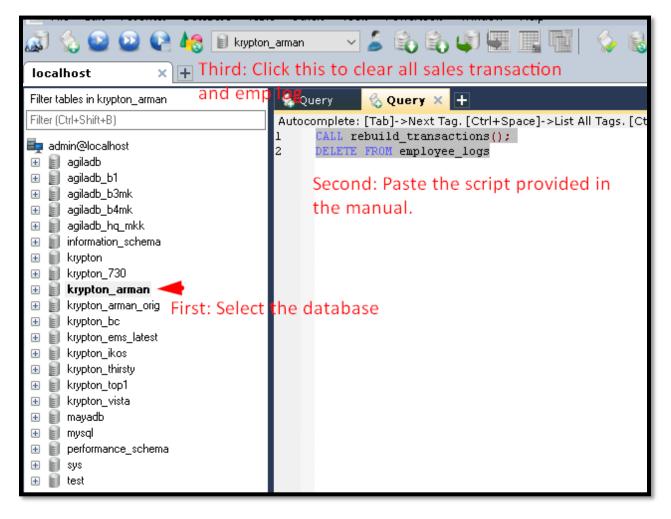

4: <u>Unable to do End of day</u> – Some cases that this function come in handy especially when you're not able to do end of day and got POS app glitch. Now remember, you should only use this function as a last resort. This will help you to brute force to do End of day.

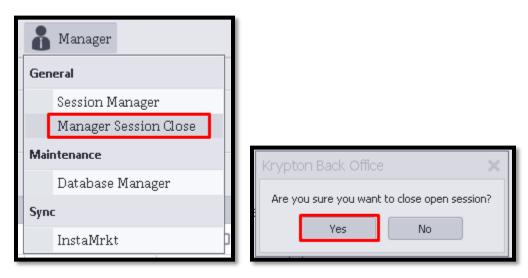

5: <u>Item won't print to kitchen printer</u> – Common for newly setup items. Make sure that you added a printer in menu printers. See image for instruction.

| ButtonBunderSetup Store             | iniosetup | TerminalSetup   | DeviceSetu  | ip Posmode   | Labor | rsettings | menuseu |
|-------------------------------------|-----------|-----------------|-------------|--------------|-------|-----------|---------|
| Menu Tree                           | General   | Inventory Modif | er Printers | Price Levels | Image |           |         |
|                                     | Printers  |                 |             |              |       |           |         |
| Search                              | Name      |                 | _           |              |       |           | In Re   |
| <ul> <li>Menu List (L1)</li> </ul>  |           | 7               |             |              |       |           | 11110   |
| ▼ FISH (L2)                         | Fastfood  |                 |             |              |       |           |         |
|                                     |           | -               |             |              |       |           |         |
| INIHAW NA BELLY (M)                 |           |                 |             |              |       |           |         |
| KINILAW NA BELLY T                  |           |                 |             |              |       |           |         |
| KITANG ESCUHIDO (M)                 |           |                 |             |              |       |           |         |
| PAKSIW BUNTOT TUN                   |           |                 |             |              |       |           |         |
| SINIGANG TUNA (M)                   |           |                 |             |              |       |           |         |
| SINUGLAW (M)                        |           |                 |             |              |       |           |         |
| SW&SR TUNA BELLY (                  |           |                 |             |              |       |           |         |
| <ul> <li>BEVERAGES (L2)</li> </ul>  |           |                 |             |              |       |           |         |
| PASALUBONG (L2)                     |           |                 |             |              |       |           |         |
| <ul> <li>CHICKEN (L2)</li> </ul>    |           |                 |             |              |       |           |         |
| ► BEEF(L2)                          |           |                 |             |              |       |           |         |
| <ul> <li>PORK (L2)</li> </ul>       |           |                 |             |              |       |           |         |
| <ul> <li>SEAFOOD (L2)</li> </ul>    |           |                 |             |              |       |           |         |
| ► RICE (L2)                         |           |                 |             |              |       |           |         |
| <ul> <li>VEGETABLES (L2)</li> </ul> |           |                 |             |              |       |           |         |
| <ul> <li>KAMBING (L2)</li> </ul>    |           |                 |             |              |       |           |         |

6: Kmobile unable to connect to POS.

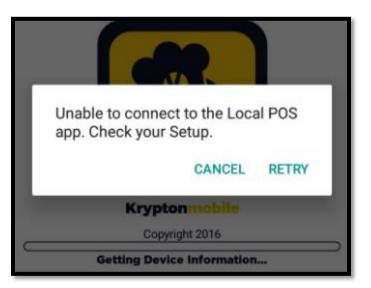

Things to consider:

- 1: Firewall must be off
- 2: **POS** and **Kmobile** should be in the same network

3: Check IP address of the POS and enter the *IP address, the Port* and *Kmobile* of the POS to Android browser. See samples here:

4: Power cycle the Network device

Such as Router and Switch.

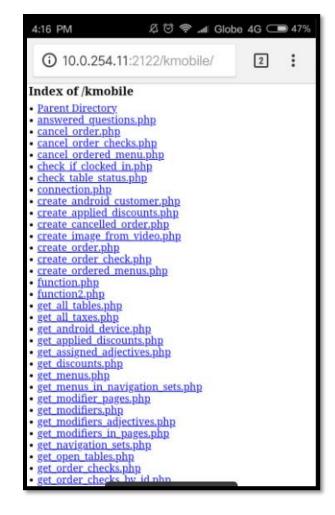

7: Other terminal cannot connect to Server - This error will happen if there is 2 or more terminals.

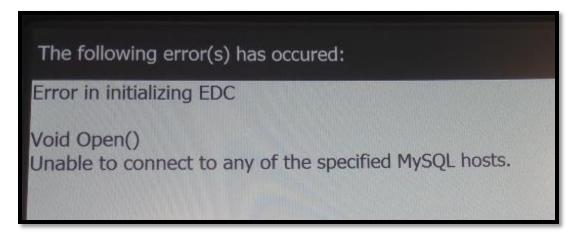

Solution: Go to *C:\Program Files (x86)\posBang\KryptonPOS* and open up edc\_server.dat > and type the text below:

[]

Host=192.168.0.100

Port=2121

User=admin

Database=mayadb

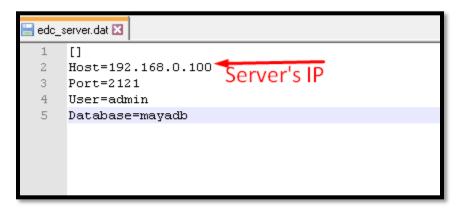

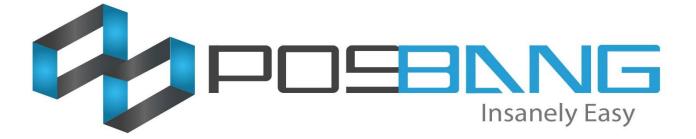

## **Terminal Setup**

### HOW TO ADD NEW TERMINAL IN THE BACK OFFICE

To add new terminal go to back office > Click General in the menu navigation and select Terminal Settings. On the left side, you'll be able to see list of available terminals, at the bottom of it click the Add button and a new form will pop up similar to the image below. Fill in all the required information and click the Save button.

| O Krypton Back Office v1.16.7.201 |                                                                                                    | 😑 😑 🧯                         |
|-----------------------------------|----------------------------------------------------------------------------------------------------|-------------------------------|
| 🐼 Dashboard 🔅 General 🔲 Layout 📕  | 📕 Menu 📧 Settlement 🥎 Promotions 🧏 Customer 🕮 Labor 🔒 Manager                                                                                                    | () ADMIN                      |
| Dashboard 🛟 General 🔲 Layout 🗰    | Mul I Settement Promotion Customer I Labor Amager<br>Ferminal<br>Station Station Services Printer Setup Cash Drawer Setup<br>General Customer Display Setup Scale Setup<br>Active<br>Station Name<br>Receipt Prefix 12<br>Device Type Terminal<br>Wallpaper Browse Connection Key<br>Receipt Prefix U<br>Device Type Terminal<br>Device Type Terminal<br>Connection Key<br>Receipt Prefix U<br>Device Type Terminal<br>Device Type Terminal<br>No image data |                               |
| Remove Add                        |                                                                                                    | Update                        |
|                                   | Tuesday                                                                                                    | 7, September 19, 2017 2:26:08 |

Figure 1 Add new terminal pop up form

Station Name – Enter terminal name in this field

<u>Connection Key</u> – is the computer name, computer name can be found in computer properties look for the computer name and copy that on the Connection key field.

**<u>Receipt Prefix</u>** – it is a receipt alias, this can be seen on the receipts, maximum of 4 characters only.

**Device type** – by default the device type for now is terminal.

| Krypton Back Office v1.16.7.201 |                                        |                       |         | ● 🛛 (        |
|---------------------------------|----------------------------------------|-----------------------|---------|--------------|
| Dashboard 🗱 General 🔲 Layout 📕  | Menu 💽 Settlement 🌑 Promotions 🦾 Custo | mer 🖪 Labor 🤷 Manager |         | () ADMII     |
|                                 |                                        | Terminal              |         |              |
| Enter text to search            | Station Station Services Printer Setup | Cash Drawer Setup     |         |              |
| ame                             | Service Alias                          | Service Type          | Revenue |              |
| erminal 1                       | Dine In                                | Table Service         | Default |              |
| erminal 2                       | То до                                  | Fast Service          | Default |              |
|                                 | Bar                                    | Tab Service           | Default |              |
|                                 |                                        |                       |         |              |
|                                 |                                        |                       |         |              |
|                                 |                                        |                       |         |              |
|                                 |                                        |                       |         |              |
|                                 |                                        |                       |         |              |
|                                 |                                        |                       |         |              |
| Remove Add                      |                                        |                       | Ren     | move Edit Ad |
|                                 |                                        |                       |         |              |

Figure 2 Manage station services

This are services that your store is offering to your customers. Remember that krypton POS has three service types namely: Table service, fast service, and tab service. Select the station you want to configure (ex. Terminal 1 as seen on the screenshot) and click the Station Services tab.

Add – click this button to add new station services, then a new form will pop up and ask you to enter

Service alias – input service name

Service type - select from the dropdown list what is the type of service

**<u>Revenue</u>** - select default from the list.

### After inputting all information, click the Save button.

<u>Edit</u> – click on the row you wish to change details, then click the edit button at the bottom and a form will pop up. Just change the desired information you want to update and click the Save button.

<u>**Remove**</u> –this function is used for removing service from the list, to accomplish that click the service alias you want to delete and hit the remove button at the bottom. The system will ask if you are sure of removing the service alias just click the YES button.

| Terminal Printer - Terminal 2 |                     |  |  |
|-------------------------------|---------------------|--|--|
| Printer                       | Select a Printer    |  |  |
| Access Key                    |                     |  |  |
| Priority                      | 1                   |  |  |
| Filter                        | Min Value Max Value |  |  |
| Revenue 🗆                     | 0 ‡ 0 ‡             |  |  |
| Table 🗆                       | 0 ÷                 |  |  |
| Time 🗆                        |                     |  |  |
|                               | Cancel Save         |  |  |

### Figure 3 Add new printer

This is used for the configuration of printer connected to the terminal. Select which terminal you want to setup the printer then go to printer setup, you will see a list of printers. Currently kitchen and receipt printers are the most common used printers for POS terminal.

<u>Add</u> – this function is used for adding new printers, to achieve that simply click the add button that can be found at the left bottom part of the window. After inputting all the needed information just click the Save button. See add form below.

<u>Edit</u>- If you wish to modify printer information or change its access key just hit the edit and supply all data changes and don't forget to click the Save button on the edit pop up form

| ◯ Krypton Back Office v1.16.7.201  |                                       |                                                                                                    | 🚍 🚍 🥵             |
|------------------------------------|---------------------------------------|----------------------------------------------------------------------------------------------------|-------------------|
| 🕢 Dashboard 🗱 General 🔲 Layout     | Menu 💿 Settlement 🌑 Promotions 💄 Cu   | istomer 🔠 Labor 🔒 Manager                                                                                                    | () admin          |
| Enter text to search, • Find Clear | Station Station Services Printer Setu | Terminal<br>p Cash Drawer Setup                                                                                                    |                   |
| Name                               | Name                                  |                                                                                                    | Access Name       |
| Terminal 1                         | <ul> <li>Kitchen</li> </ul>           |                                                                                                    | Receipt           |
| Terminal 2                         | Receipt                               |                                                                                                    | (path sa printer) |
| Remove Add                         | P<br>A<br>P<br>F<br>T<br>T            | minial Pinter - Terminal 1 Trinter Kitchen v Receipt Triority 0 Tilter Min Value Max Value tevenue 0 0 0 0 0 0 0 0 0 0 0 0 0 0 0 0 0 0 0 | Remove Edit Add   |

Figure 4 Edit printer form

**<u>Remove</u>** – used for deleting printers from the list, after clicking the remove button a confirmation will pop up if you are certain to delete the printer, if so just click the YES button.

| O Krypton Back Office v1.16.7.201 |                                                             |                   | 😑 🖂 😆         |
|-----------------------------------|-------------------------------------------------------------|-------------------|---------------|
| 🐼 Dashboard 🗱 General 🔲 Layout 📰  | Menu 📧 Settlement 🥎 Promotions 🧏 Customer 📧 Labor 🔒 Manager |                   | ( ADMIN S     |
|                                   | Terminal                                                    |                   |               |
| Enter text to search              | Station Station Services Printer Setup Cash Drawer Setup    |                   |               |
| Name                              | Name                                                        | Access Name       |               |
| Terminal 1                        | ි Kitchen                                                   | Receipt           |               |
| Terminal 2                        | <ul> <li>Receipt</li> </ul>                                 | (path sa printer) |               |
|                                   |                                                             |                   |               |
|                                   |                                                             |                   |               |
|                                   |                                                             |                   |               |
|                                   |                                                             |                   |               |
|                                   |                                                             |                   |               |
|                                   |                                                             |                   |               |
| Remove Add                        |                                                             | Re                | move Edit Add |

Figure 5 Remove printer user interface

| ◯ / Comparent Contraction (Comparent Comparent Comparen |                                               |                    | ● 	 8                   |
|----------------------------------------------------------------------------------------------------|-----------------------------------------------|--------------------|-------------------------|
| 🕢 Dashboard 🗱 General 🔲 Layout 📰                                                                                                    | Menu 💿 Settlement 🌑 Promotions 🦾 Customer 🖪   | Labor 🔒 Manager    | () Admin s              |
|                                                                                                    |                                               | Terminal           |                         |
| Enter text to search                                                                                                    | Station Station Services Printer Setup Cash I |                    |                         |
| Name                                                                                                    | Name                                          | Public Cash Drawer | Required Initialization |
| Terminal 1                                                                                                    | Terminal 1 Drawer                             |                    | ⊠                       |
| Terminal 2                                                                                                    |                                               |                    |                         |
|                                                                                                    |                                               |                    |                         |
|                                                                                                    |                                               |                    |                         |
|                                                                                                    |                                               |                    |                         |
|                                                                                                    |                                               |                    |                         |
|                                                                                                    |                                               |                    |                         |
|                                                                                                    |                                               |                    |                         |
|                                                                                                    |                                               |                    |                         |
|                                                                                                    |                                               |                    |                         |
|                                                                                                    |                                               |                    |                         |
|                                                                                                    |                                               |                    |                         |
|                                                                                                    |                                               |                    |                         |
|                                                                                                    |                                               |                    |                         |
|                                                                                                    |                                               |                    |                         |
|                                                                                                    |                                               |                    |                         |
| Remove Add                                                                                                    |                                               |                    | Remove Edit Add         |
|                                                                                                    |                                               |                    |                         |

Figure 6 Manage cash drawer

This function is used for managing cash drawers. In a typical point of sale system setup, the receipt printer sends a signal to the cash drawer, triggering it to open only when needed.

<u>Add</u> – click the add button, this function is used for adding cash drawers, fill out the form similar to the image below click save button to save the cash drawer data.

| Terminal Cash Drawer - Terminal 2 |                                  |  |  |
|-----------------------------------|----------------------------------|--|--|
| Drawer                            | Select a Drawer                  |  |  |
|                                   | Public Cash Drawer               |  |  |
|                                   | Require Cash Tray Initialization |  |  |
|                                   | Cancel Save                      |  |  |
|                                   |                                  |  |  |

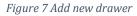

**<u>Edit</u>** – this is used for updating cash drawer setup.

**Delete** – this is used for removing cash drawer from the list.

| O Krypton Back Office v1.16.7.201 |                          |                                       | • • •  |
|-----------------------------------|--------------------------|---------------------------------------|--------|
| 🚯 Dashboard 🗱 General 🔲 Layout 📰  | Menu 💿 Settlement 🌑 Pr   | omotions 🧏 Customer 📧 Labor 🧁 Manager | ADMIN  |
|                                   |                          | Terminal                              |        |
| Enter text to search              | Station Station Services | s Printer Setup Cash Drawer Setup     |        |
| Name                              | General Customer Disp    | lay Setup Scale Setup                 |        |
| Ferminal 1                        | 🗹 Enable Customer Disp   | play                                  |        |
| Terminal 2                        | Terminal Type            | Terminal                              |        |
|                                   | Primary Output Port      | 0                                     |        |
|                                   | Display Width            |                                       | 4:     |
|                                   | Display Height           |                                       | 4:     |
|                                   | Initialization Code      | 0                                     |        |
|                                   | Welcome Message          | Welcome!                              |        |
|                                   |                          |                                       |        |
|                                   |                          |                                       |        |
|                                   |                          |                                       |        |
|                                   |                          |                                       |        |
|                                   |                          |                                       |        |
| Remove Add                        |                          |                                       | Update |

### Figure 8 Customer display setup

Customer display can deliver price information and advertising to a customer at the POS. Customer displays may contain either multi-line fluorescent or LCD displays that connect to your system through a USB, Serial, or Parallel connection. To enable that feature navigate to General > Terminal Settings

Select first which terminal you want to enable it then click the Customer Display Setup tab and check the Enable Customer Display checkbox, supply all the needed information and hit Update button. Please see image below.

| O3 Krypton Back Office v1.16.7.201 |                     |                                         | ● 🛛 🔇                    |
|------------------------------------|---------------------|-----------------------------------------|--------------------------|
| 🐼 Dashboard 🔅 General 🔲 Layout 📘   | Menu 💿 Settlement 🌑 | Promotions 😹 Customer 📧 Labor 🔒 Manager | () ADMIN S               |
|                                    |                     | Terminal                                |                          |
| Enter text to search               |                     | ces Printer Setup Cash Drawer Setup     |                          |
| Name                               | General Customer D  | Scale Setup                             |                          |
| Terminal 1                         | 🗆 Enable Scale      |                                         |                          |
|                                    | Weight Command      | 87, 13                                  |                          |
|                                    | Port                |                                         |                          |
|                                    | Baud Rate           | 9600                                    |                          |
|                                    |                     |                                         |                          |
|                                    | Parity              | None                                    | Ÿ                        |
|                                    | Data Bits           | 4                                       | v.                       |
|                                    | Stop Bits           | 1                                       | *                        |
|                                    |                     |                                         |                          |
|                                    |                     |                                         |                          |
|                                    |                     |                                         |                          |
|                                    |                     |                                         |                          |
|                                    |                     |                                         |                          |
|                                    |                     |                                         |                          |
|                                    |                     |                                         |                          |
| Remove Add                         |                     |                                         | Update                   |
| Remove                             |                     |                                         | opuate                   |
|                                    |                     |                                         | ambar 10, 2017 3-52-10 P |

### Figure 9 Scale setup form

Scale is a simple electronic device used to weigh products and bulk goods. It can transfer the weight data to an external device such as an electronic cash register, a PC or other electronic device, and can be integrated with a storewide or company-wide POS system. To enable scale, navigate to General > Terminal Settings

Select first which terminal you want to enable it then click the Scale Setup tab, check the Enable Scale check box and supply all the information, this information are available on the scale itself. After you have supplied the right information just click the Update button.

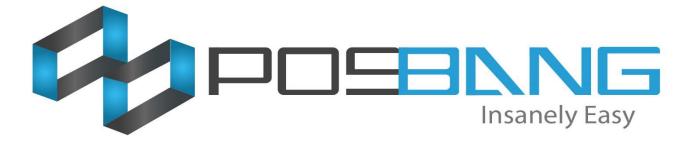

### **Terminal Setup**

### How to connect Kmobile to Krypton POS?

Note: Please download and install all prerequisites and Krypton POS from the provided links. And download and install Kmobile from clover app market using your clover devices.

1. Open *WampServer* in your computer

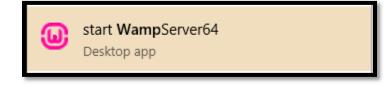

In your notification area in the computer, click the arrow pointing upwards to open balloon.
 Wait for the *Wamp* icon to turn green.

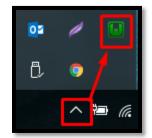

- 3. If *Wamp* icon is green already, click it then select *Put Online* and *Start All Services*.
- 4. Open *Krypton POS* in your computer.
- 5. Open *Spooler* located in the upper right side of the main screen.

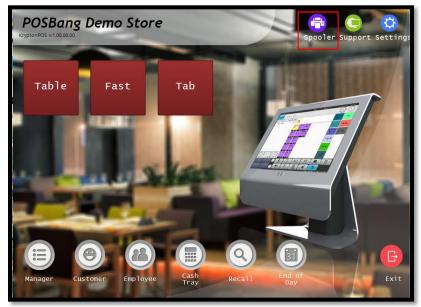

Enable Auto Start Mobile Printing and activate mobile printing to get the IP address of the computer and the port that will be used for printing. (Example: for the computer below, 10.0.0.84 is the IP address and 28 is the port for mobile printing)

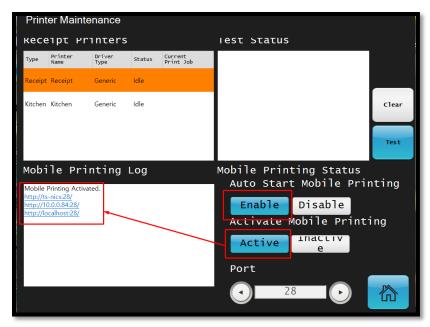

- 2. On your android device or clover device, open Kmobile.
- 3. Click the *Gear Icon* in the upper right corner to set up connection to Krypton POS (*this is applicable in setting up KDS and White TiGon app*)

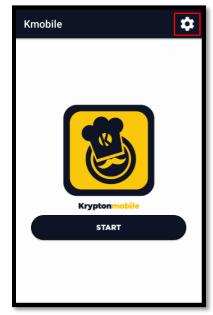

4. In the *Webservice* settings, enter the IP address of the computer shown in the Spooler Section of Krypton POS.

Note: after you enter the IP address put a / (slash) character and enter the name of the **Kmobile** folder located in the **Wamp** folder in your computer (See sample below.

| ← Settings              | ~ ×    |
|-------------------------|--------|
| Web Service<br>Database | nobile |

5. In the *Database* settings, enter the IP address for the *Host* and the database name that Krypton POS uses. Just leave the username, password and port with the same value.

| ← Set      | tings             | ~ ×  |  |  |  |  |  |
|------------|-------------------|------|--|--|--|--|--|
|            | Database Settings |      |  |  |  |  |  |
| Webservice | Host<br>10.0.0.84 |      |  |  |  |  |  |
| Database   | Username<br>admin |      |  |  |  |  |  |
|            | Password          |      |  |  |  |  |  |
|            |                   | •••• |  |  |  |  |  |
|            | Database Nam      | ne   |  |  |  |  |  |
|            | krypton           |      |  |  |  |  |  |
|            | Port              |      |  |  |  |  |  |
|            | 2121              |      |  |  |  |  |  |
|            |                   |      |  |  |  |  |  |
|            |                   |      |  |  |  |  |  |
|            |                   |      |  |  |  |  |  |
|            |                   |      |  |  |  |  |  |

- 6. After setting up, click the *check icon* in the upper left of the screen. Then click *Start*.
- 7. Kmobile will ask for you to register your device to krypton. Enter any device name that you want.
- 8. After that, Kmobile will take you to its home screen showing *Table Ordering* and *Powerbill*.
- 9. To let Kmobile print table orders to your kitchen printer, open *Krypton BO*.
- 10. Go to *General* settings, then click *Terminal Settings*.

11. Select the device name in the left side of the screen.

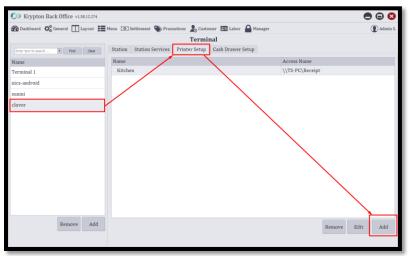

- 12. Select kitchen printer then enter access name. Click *Save* to save setup.
- 13. Close Kmobile to make changes take effect first then open it again.
- 14. Click the *gear icon* above then go to *Printer* settings.
- 15. Enter the IP address of the computer and the port which is shown in the Krypton POS spooler settings. Then click *REFRESH LIST* always until the list of printers in your network appears.

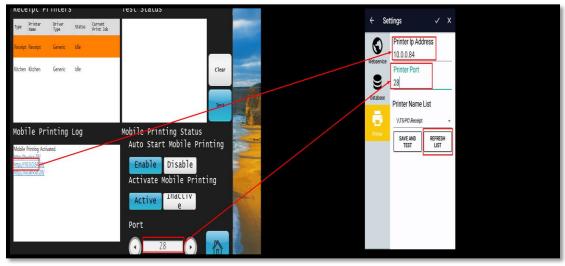

- 16. Select the printer name or the access name of the kitchen printer that you set in *Krypton BO*. Then click *check* icon to save changes.
- 17. Your Kmobile is now ready to go!

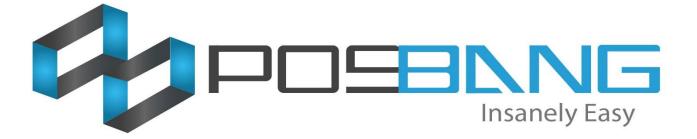

# Web Menu Display Setup

### How to establish connection of Krypton POS and Web Menu?

NOTE: Before doing any configuration, please make sure that the POS terminal and the device where you want to show the Web Menu has the same network.

- 1. Download Web Menu using Krypton Backoffice
  - a. Open Krypton BO
  - b. Click Store then go to Device Setup
  - c. Go to *Mobile Setup*. Turn on *Mobile WebServer*. Please take note of the *Port* shown below because you will need it for the following steps. Example port shown here is 2122.

| 🕼 Krypton Back Office 🛛 📻 Store 🔯 Menu 🚔 Settlement 📎 Promotions 💂 Employee 🌲 Customer 📗 Layout 🔓 Manager | 👔 John D. 🛑 🖨 😫 |
|----------------------------------------------------------------------------------------------------|-----------------|
| DeviceSetup 🛛                                                                                             |                 |
| Device Setup                                                                                              |                 |
| Printer Setup Cash Drawer Setup Mobile Setup                                                              |                 |
| Mobile WebServer 0n                                                                                       |                 |
| Port: 2122 :                                                                                              |                 |
| Download demo images                                                                                      |                 |
|                                                                                                    |                 |
|                                                                                                    |                 |
|                                                                                                    |                 |
|                                                                                                    |                 |
|                                                                                                    |                 |
|                                                                                                    |                 |
|                                                                                                    |                 |
|                                                                                                    |                 |
|                                                                                                    |                 |
|                                                                                                    |                 |
|                                                                                                    |                 |
|                                                                                                    |                 |
|                                                                                                    |                 |

- d. Wait for the download, if there's any, to finish.
- 2. Turn on Mobile Server in Krypton POS
  - a. Open Krypton POS
  - b. Open *Spooler* settings

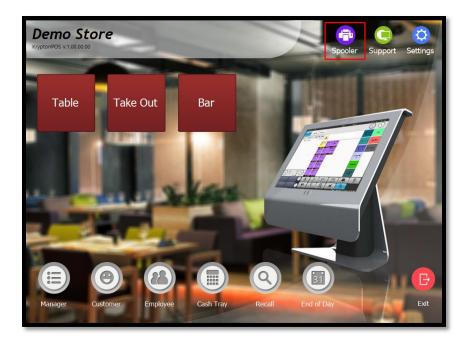

c. **Start** Printer Server Option and **Enable** Auto Start. Please take note of the **IP address** shown in the **Printer Server Log** because you will need it to the following steps. For this sample setup, the IP address of the POS terminal is 192.168.0.113

| Printe              | er Maintenance                                             |                |        |                  |         |       |
|---------------------|------------------------------------------------------------|----------------|--------|------------------|---------|-------|
| Recei               | pt Printers                                                |                |        | Test Status      |         |       |
| Туре                | Printer Name                                               | Driver<br>Type | Status |                  |         |       |
| Receipt             | Receipt                                                    | Generic        | Idle   |                  |         |       |
| Kitchen             | Kitchen                                                    | Generic        | Idle   |                  |         | Clear |
|                     |                                                            |                |        |                  |         | Test  |
| Printe              | er Server Log                                              |                |        | Printer Server ( | Option  |       |
| http://ts           | Printing running.<br>- <u>nics:28/</u><br>02.168.0.113:28/ |                |        | Start            | Stop    |       |
| http://lo<br>Mobile | calhost:28/<br>Printing running.                           |                |        | Auto Start       |         |       |
| http://19           | <u>-nics:28/</u><br>92.168.0.113:28/<br>calhost:28/        |                |        | Enable           | Disable |       |
|                     |                                                            |                |        | Port             |         |       |
|                     |                                                            |                |        | 28               |         |       |
|                     |                                                            |                |        |                  |         |       |

- 3. Turn of Windows Firewall
  - a. Open your PC's Control Panel
  - b. Search for *Windows Firewall* then open *Windows Firewall / Windows Defender Firewall* settings

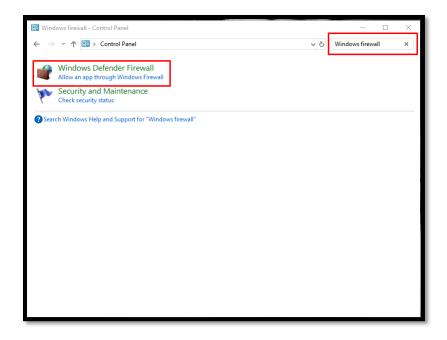

c. Click the *Turn Windows Defender Firewall on or off* option in the list of options located in the left panel

| 💣 Windows Defender Firewall                                     |                                                                                                |                                    |              | _            |           | $\times$ |  |  |
|-----------------------------------------------------------------|------------------------------------------------------------------------------------------------|------------------------------------|--------------|--------------|-----------|----------|--|--|
| ← → → ↑ 🍻 > Control Pan                                         | el > System and Security > Windows Defender F                                                  | ïrewall 🗸                          | ∕ Č Sea      | arch Control | Panel     | P        |  |  |
| Control Panel Home                                              | Help protect your PC with Windows I                                                            | Defender Firev                     | wall         |              |           |          |  |  |
| Allow an app or feature<br>through Windows Defender<br>Firewall | Windows Defender Firewall can help prevent hac<br>PC through the Internet or a network.        | kers or malicious                  | software fro | om gaining a | ccess to  | your     |  |  |
| Change notification settings                                    | Update your Firewall settings                                                                  |                                    |              |              |           |          |  |  |
| Turn Windows Defender<br>Firewall on or off                     | Windows Defender Firewall is not using th<br>recommended settings to protect your<br>computer. | e                                  | 😯 Use n      | ecommende    | d setting | gs       |  |  |
| Restore defaults                                                | What are the recommended settings?                                                             |                                    |              |              |           |          |  |  |
| Advanced settings                                               | -                                                                                              |                                    |              |              |           |          |  |  |
| Troubleshoot my network                                         | Private networks                                                                               |                                    |              | Not con      | nected    | l 📀      |  |  |
|                                                                 | Guest or public networks                                                                       |                                    |              | Con          | nected    |          |  |  |
|                                                                 | Networks in public places such as airports or coffee shops                                     |                                    |              |              |           |          |  |  |
|                                                                 | Windows Defender Firewall state:                                                               | Off                                |              |              |           |          |  |  |
|                                                                 | Incoming connections:                                                                          | Block all conne<br>list of allowed |              | pps that are | not on t  | he       |  |  |
|                                                                 | Active public networks:                                                                        | TP_LINK_                           | 21Pos_5G_1   | New          |           |          |  |  |
| See also                                                        | Notification state:                                                                            | Do not notify r<br>Firewall blocks |              |              | nder      |          |  |  |
| Security and Maintenance                                        | L                                                                                              |                                    |              |              |           |          |  |  |
| Network and Sharing Center                                      |                                                                                                |                                    |              |              |           |          |  |  |

d. Select the radio button for *Turn off Windows Defender Firewall* then click *OK* button in the bottom to save setting.

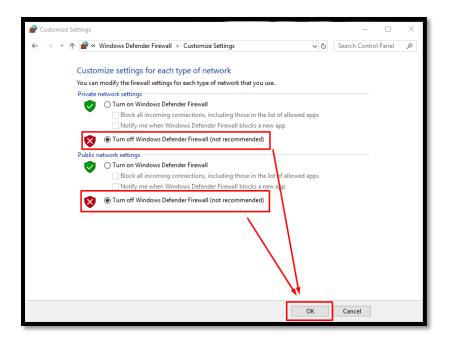

- 4. Access Web Menu to your desired device
  - a. We highly recommend that you download Google Chrome browsers to your selected device.
  - b. Open your selected browser in your Web Menu device
  - c. In the address bar of your browser, enter the following
    - i. IP address of the POS terminal (step #2 Part C)
    - ii. Colon(:)
    - iii. Port (Step #1 Part C)
    - iv. Slash (/)
    - v. The word *web\_menu*
  - d. The address in the browser's address bar must show the example

"192.168.0.113:2122/web\_menu". Press Enter to go to that address.

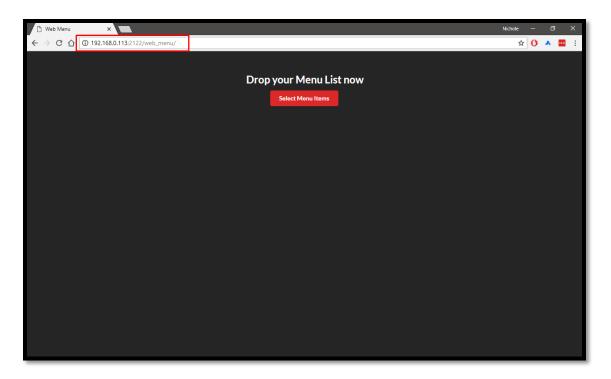

- 5. Connect your Web Menu to your POS terminal
  - a. If you are successful in doing Step #4, a button *Select Menu Items* will show. Please click that button.
  - b. Click the *Connection* settings in the top-right corner

| 🕒 Web Menu x                         | Nichole — 🗇 🗙                  |
|--------------------------------------|--------------------------------|
| ← → C û 192.168.0.113:2122/web_menu/ | 🖈 🕐 🔺 🔤 🗄                      |
|                                      | Connection krypton_tomsawyer   |
|                                      | <ul> <li>Menu Setup</li> </ul> |
|                                      | New Setup Saved Setup          |
| Drop your Menu List now              | Navigation sets -              |
|                                      | Navigation Sets 👻              |
|                                      | 1 Column Menu 🔹                |
|                                      | Create Image Slider            |
|                                      |                                |
|                                      | Name your setup                |
|                                      | Enter Setup Name               |
|                                      | Start Time                     |
|                                      | Save Setup                     |
|                                      |                                |
|                                      | Time Setup     stopped         |
|                                      | Loop Setup     disabled        |
|                                      |                                |
|                                      |                                |

c. Enter the IP address of the POS Terminal (Step #2 Part C) in the field for **Database Host** 

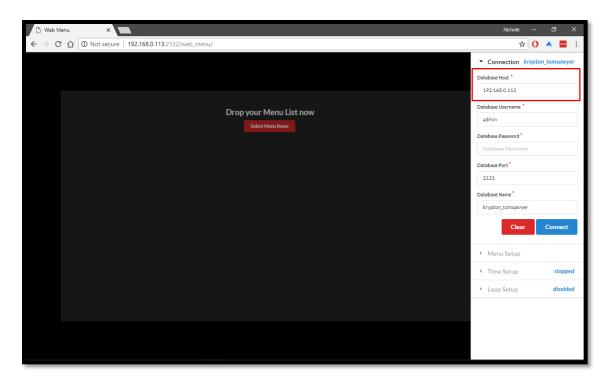

- d. Enter *admin* to the *Database Username* field. Put *21posincbibiza4012006* to the *Database Password*. Put *2121* to the *Database Port*. These entries are already predefined.
- e. Enter the database that you are using in the POS Terminal. To check the database used by Krypton, please open Krypton POS and go to *Settings*. Click *Edit Database Connection* button. Click the current connection shown in the right side of the screen so that the database will show.

| Connection Setting                                                                          |                                               |    |            |        |       |      |        |   |      |                       | /       |   |   |  |
|---------------------------------------------------------------------------------------------|-----------------------------------------------|----|------------|--------|-------|------|--------|---|------|-----------------------|---------|---|---|--|
| Serve                                                                                       | er Nam                                        | ne | localhost  |        |       |      | Add >> |   |      | Set Connection Cancel |         |   |   |  |
| Data                                                                                        | base                                          |    | kryp       | ton_to | msawy | er . |        | _ |      | local                 | IUSL    |   | _ |  |
| ■ Or                                                                                        | use key                                       | y  |            |        |       |      |        |   |      |                       |         |   |   |  |
| 2                                                                                           |                                               |    | Size: 5.92 | 2 MB   |       |      |        |   |      |                       |         |   |   |  |
| User                                                                                        |                                               |    | admin      |        |       |      |        |   |      |                       |         |   |   |  |
| Pass                                                                                        | Password ************************************ |    |            |        |       |      |        |   |      |                       |         |   |   |  |
| Support Site: support@posbang.com<br>E-mail: info@21pos.com<br>Phone: 213-596-0936 ex. 1919 |                                               |    |            |        |       |      |        |   |      |                       |         |   |   |  |
| q                                                                                           | W                                             | е  | r          | t      | у     | u    | i      | 0 | р    | /                     | 7       | 8 | 9 |  |
| a                                                                                           | S                                             | d  | f          | g      | h     | j    | k      |   | Back | space                 | 4       | 5 | 6 |  |
| z                                                                                           | ×                                             | с  | V          | b      | n     | m    | ,      |   |      | -                     | 1       | 2 | 3 |  |
| Sh                                                                                          | ift                                           |    | +          |        | Space |      |        | • |      | ;                     | 0 Enter |   |   |  |

f. After getting the database name, enter that database name to *Web Menu's* Database Name field

| C Web Menu X                                        | Nichole — 🗇 🗙                                    |
|-----------------------------------------------------|--------------------------------------------------|
| ← → C △ ③ Not secure   192.168.0.113:2122/web_menu/ | ☆ 🕐 🔺 🔤 🗄                                        |
|                                                     | <ul> <li>Connection krypton_tomsawyer</li> </ul> |
|                                                     | Database Host *                                  |
|                                                     | 192.168.0.113                                    |
| Drop your Menu List now                             | Database Username *                              |
| Select Menu Items                                   | admin                                            |
|                                                     | Database Password *                              |
|                                                     | •••••                                            |
|                                                     | Database Port *                                  |
|                                                     | 2121                                             |
|                                                     | Database Name*                                   |
|                                                     | krypton_tomsawyer                                |
|                                                     | Clear Connect                                    |
|                                                     |                                                  |
|                                                     | Menu Setup                                       |
|                                                     | Time Setup     stopped                           |
|                                                     | Loop Setup     disabled                          |
|                                                     |                                                  |
|                                                     |                                                  |
|                                                     |                                                  |
|                                                     |                                                  |

g. Click *Connect* button. Wait for the *Successfully Connected* notification to show

| 🗅 Web Menu 🗙 🔽                                      |                  | Nichole                                                                 | - 0 ×               |
|-----------------------------------------------------|------------------|-------------------------------------------------------------------------|---------------------|
| ← → C ☆ ③ Not secure   192.168.0.113:2122/web_menu/ |                  | 야 ☆                                                                     | O 🔺 🔤 🗄             |
|                                                     |                  | <ul> <li>Connection Success</li> <li>Mena Setap</li> </ul>              | fully Connected     |
|                                                     | ur Menu List now | New Setup<br>Navigation sets<br>Navigati<br>1 Column Menu<br>Create Ima | •                   |
|                                                     |                  | Name you<br>Enter Setup Na<br>Start Time<br>Save S                      | me                  |
|                                                     |                  | <ul> <li>Time Setup</li> <li>Loop Setup</li> </ul>                      | stopped<br>disabled |
|                                                     |                  |                                                                         |                     |